# **How to Receive in Banner**

**Description:** Use the Receiving Goods Form to enter goods received information. You can only perform receiving transactions against completed and approved purchase orders.

### **Form Name/Direct Access:** FPARCVD

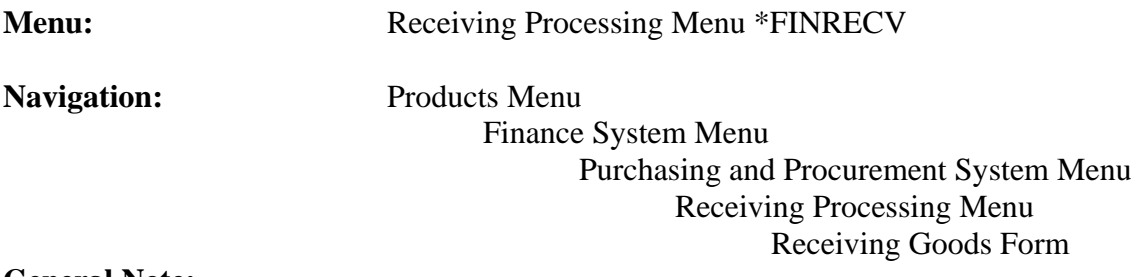

#### **General Note:**

The flashlight icon provides a list of valid entries for applicable fields and fields with blue text can be double-clicked to get a list of valid entries.

### **Instructions:**

1. Select *Receiving Goods Form*.

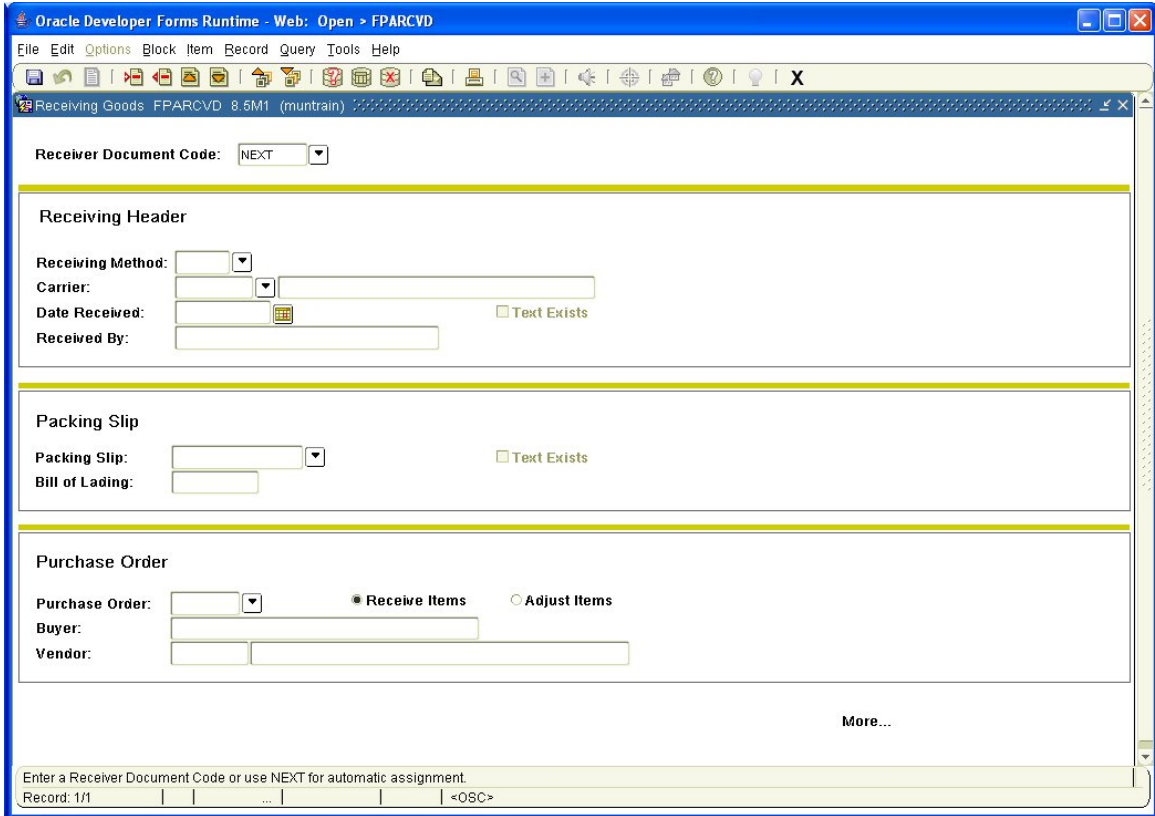

Receiver Document

- Code: There are several actions possible. If you are entering a new receiving document, enter *Next* to have the system generate a number for you. If you wish to retrieve an established incomplete receiving document, enter the number here or use the search icon (flashlight), F9 from the keyboard or *List* from the *Help* menu to find it. Double click to select the document.
- 2. *Next Block* (use ctrl page down, the toolbar button or on the main menu, select *Block* then *Next*).

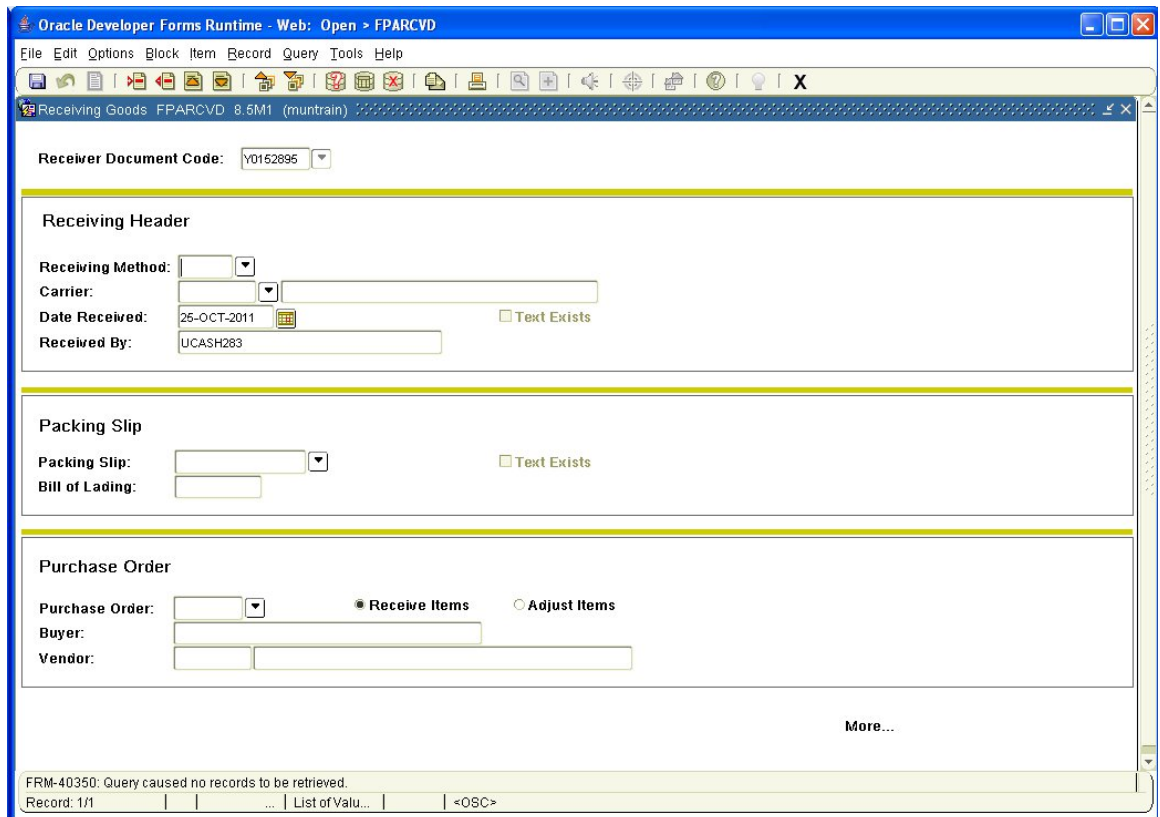

This takes you to the *Receiving Header* portion of the form.

Receiving Method: This is optional. Choices are limited to those supplied with the system and can be viewed by using the search icon (flashlight), F9 from the keyboard or *List* from the *Help* menu. Double click to select the method if desired. Generally leave this field blank.

Carrier: Not used. Leave blank.

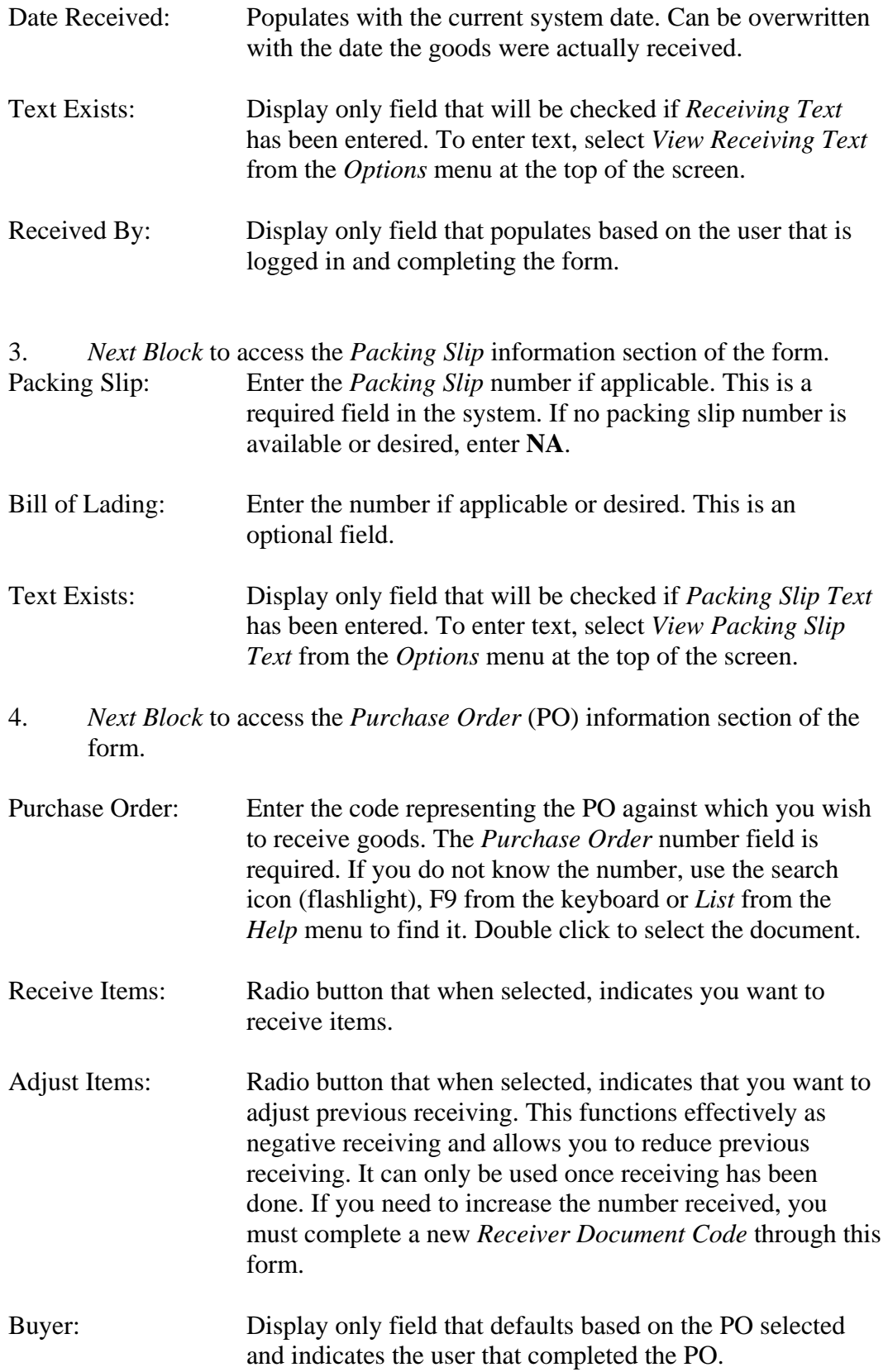

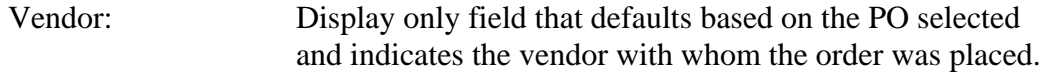

- 5. From the *Options* menu at the top of the screen, if you wish to receive all of the items associated with the specified PO, select *Receive All Purchase Order Items*. **Note that if you have previously received any of the items, you cannot use this option and must** *Select Purchase Order Items***.** Alternatively, to select individual items from the PO, select *Select Purchase Order Items*. This is the only option you can choose if PO items were previously received.
- 6. If you select *Receive All Purchase Order Items*, the system will select all items on the PO for receiving. Performing a *Next Block* will then take you to the *Commodity* receiving section of the form.

*Receiver Document Code*, *Packing Slip*, *Purchase Order* and *Vendor* populate automatically.

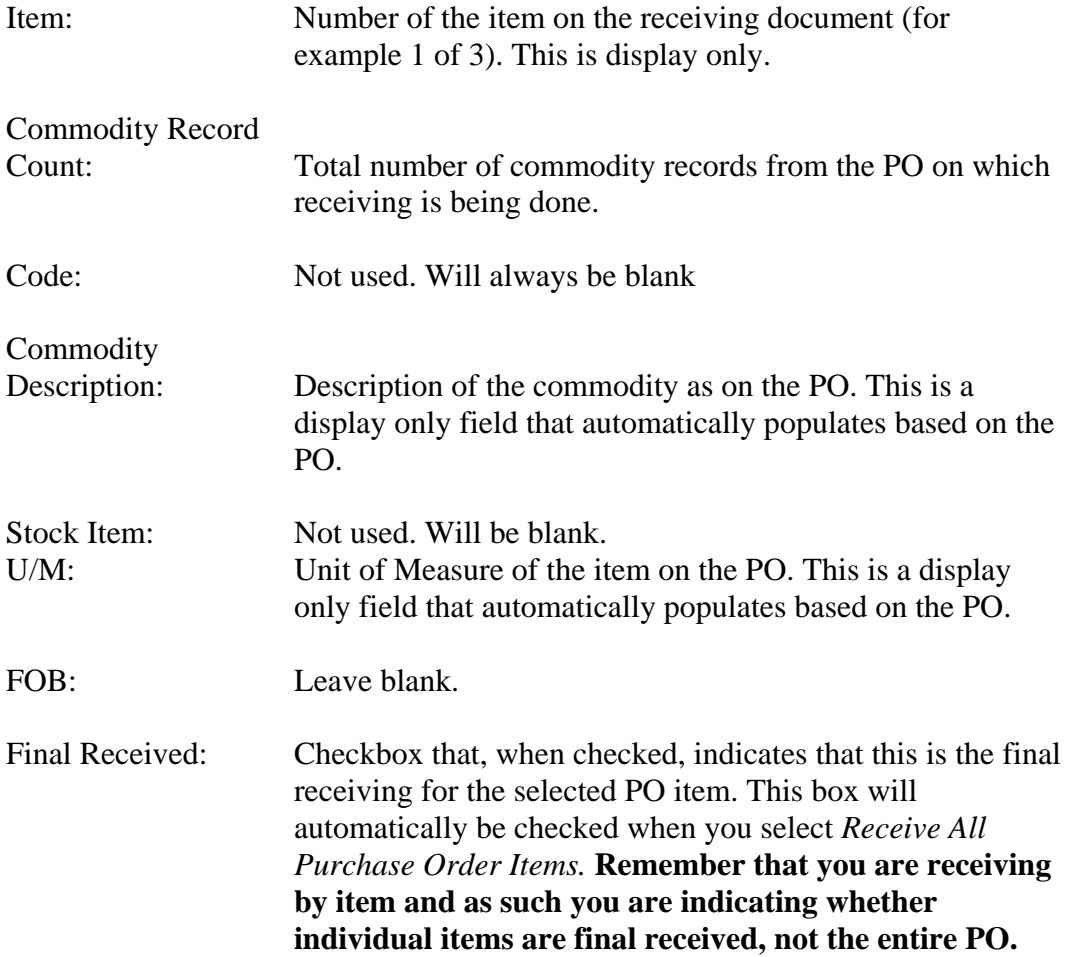

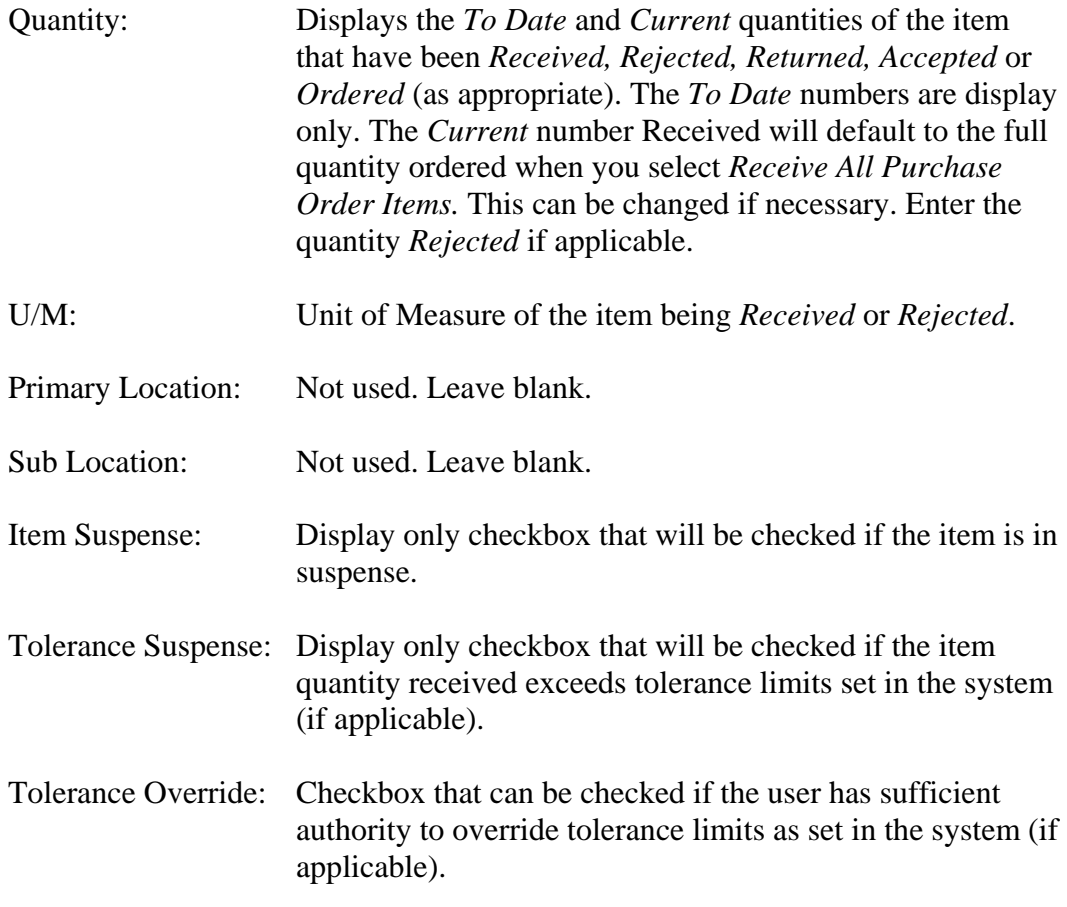

## **Use the arrow down key on your keyboard to see the other items if there are more than one.**

- 7. Go to step 13.
- 8. If you select *Select Purchase Order Items*, you are presented with the *Receiving Goods PO Item Selection Form*.

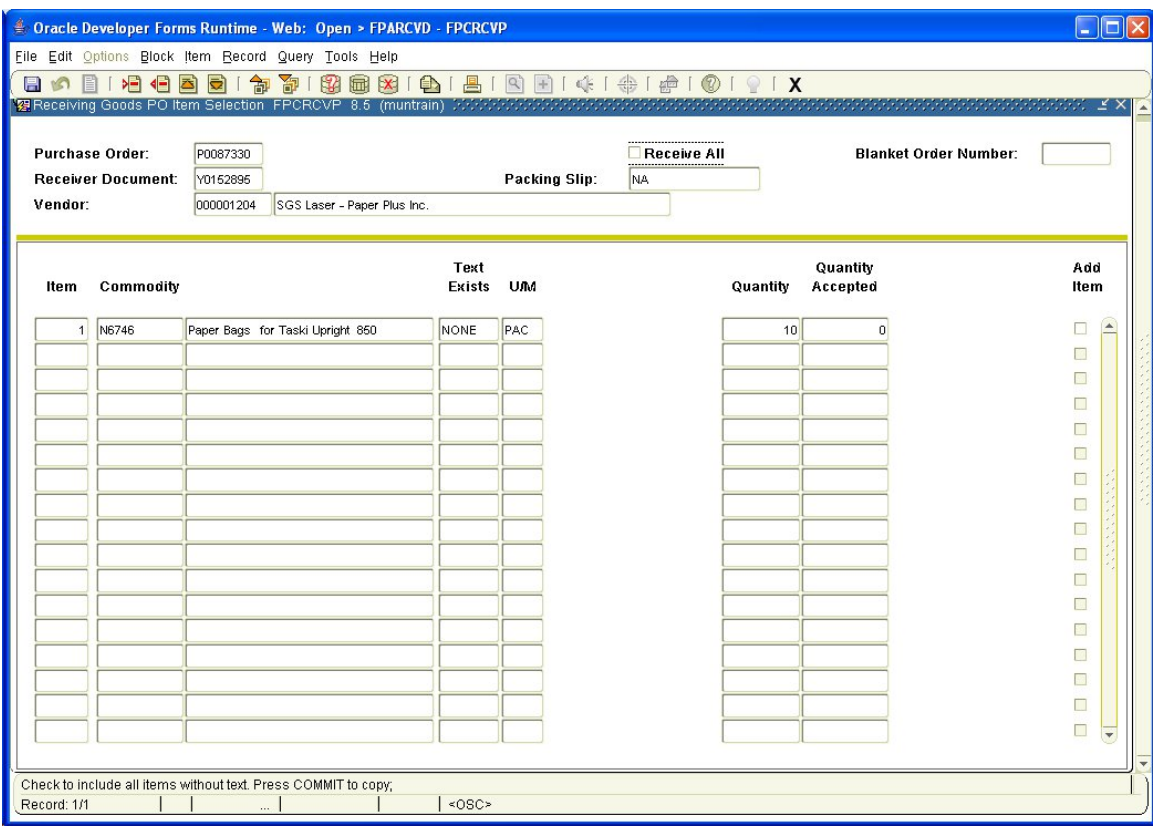

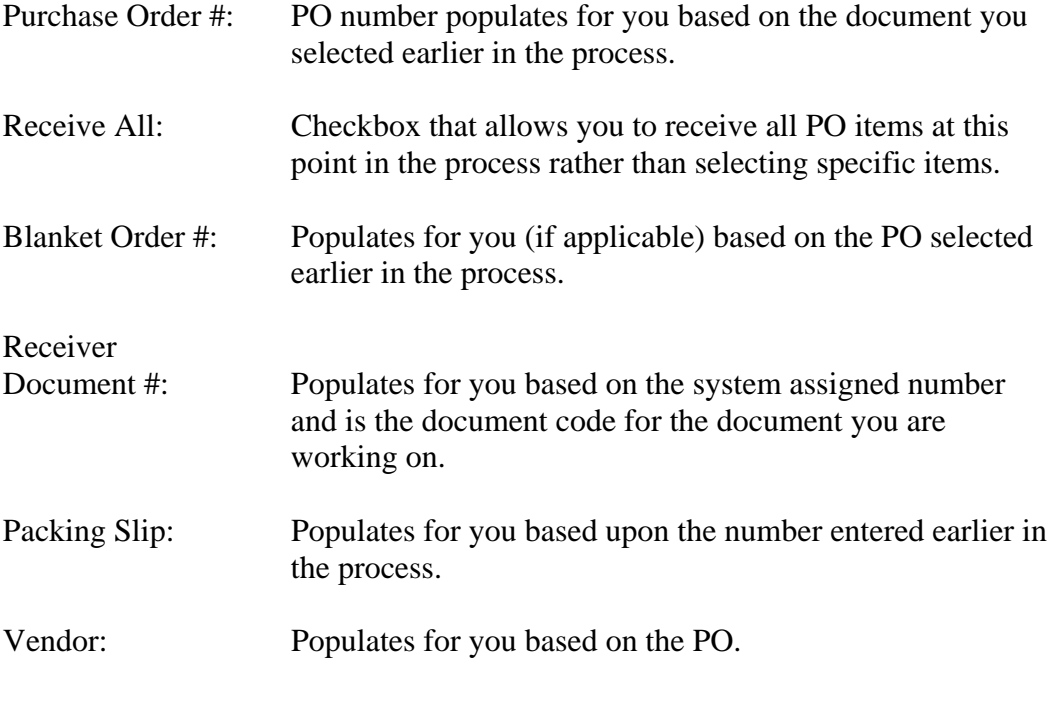

9. *Next Block*.

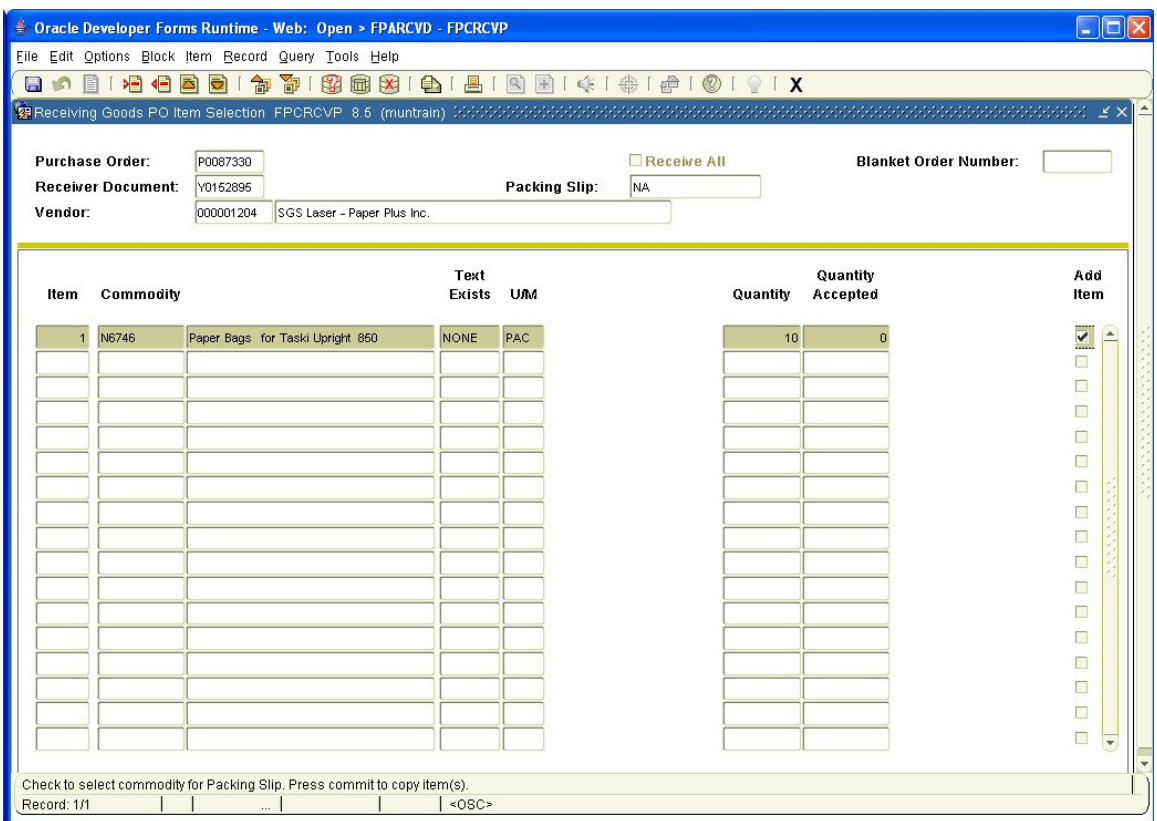

This takes you to the commodity section of the window. *PO Item, Commodity Code, Commodity Description, Text Exists, U/M, Quantity* and *Quantity Accepted* are all display only fields that show information from the PO in addition to any previous receiving.

Add Item: Check this box to select the item(s) for receiving.

- 10. After selecting either *Receive All* or checking the *Add Item* box for all items which you wish to receive, *Save*. A message confirming the action will be displayed.
- 11. *Exit*. This takes you back to the *Receiving Goods Form*.
- 12. *Next Block*.

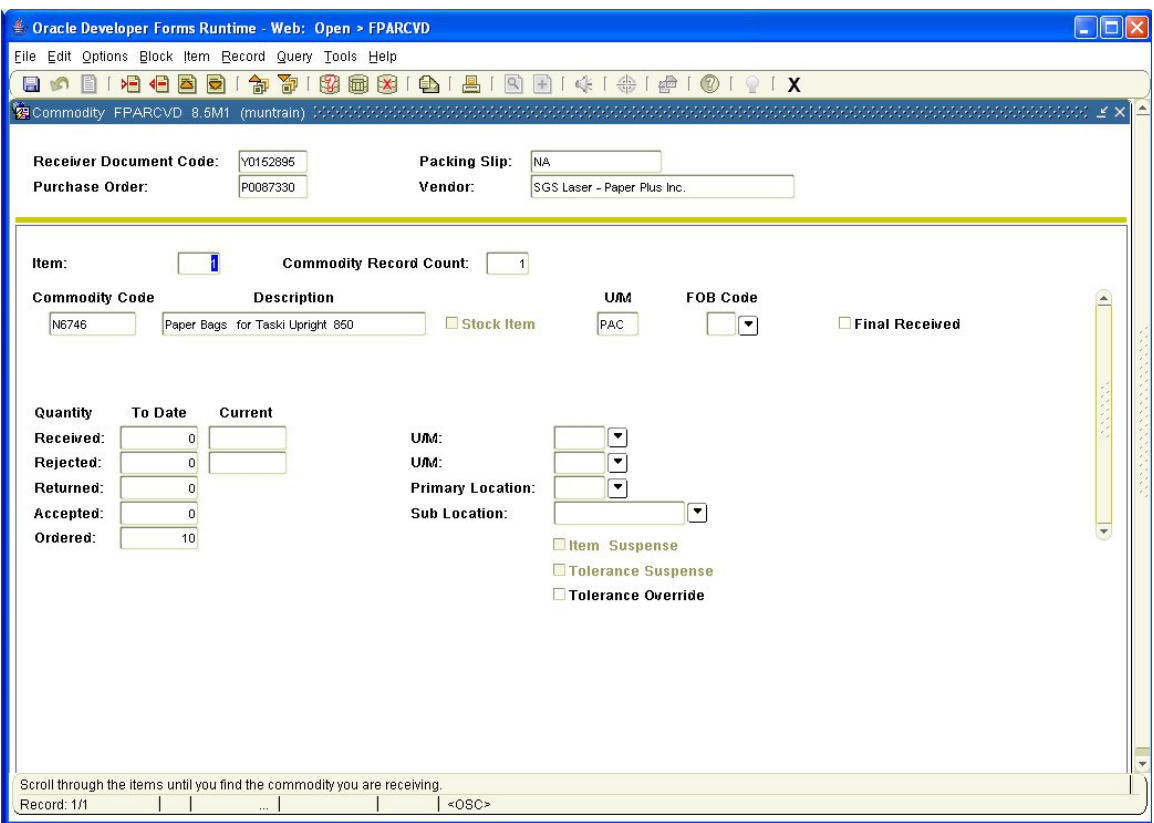

This takes you to the *Commodity* receiving section of the form. See item 6 above for a description of the fields. Check *Final Received* if this is the final receiving on the PO item. Enter the *Current Quantity Received*, tab; enter *Rejected* (if any). If you are receiving on more than one item, use the down arrow key on the keyboard to move to the next item.

13. You can select *Asset Information* from the *Options* menu at the top of the screen to record information for fixed assets. You are presented with the following window.

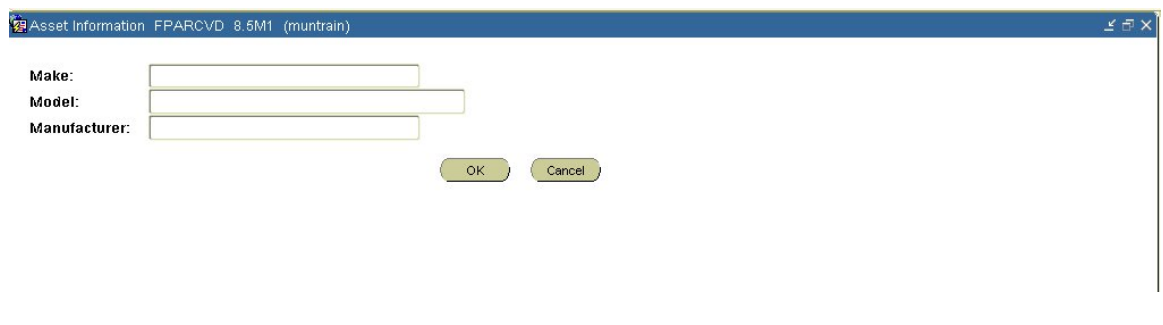

14. *Next Block*.

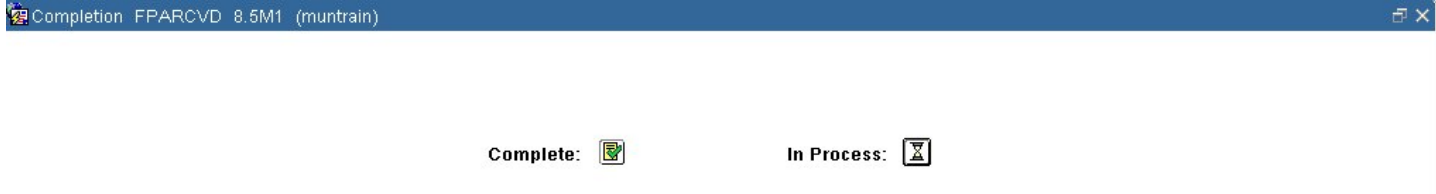

This takes you to the *Completion* window where you can choose to select *Completion* to finish the receiving document or *In Process* to leave it incomplete.

15. Enter the next receiving document or *Exit*.